# **DGS-3420 Series Firmware Release Notes**

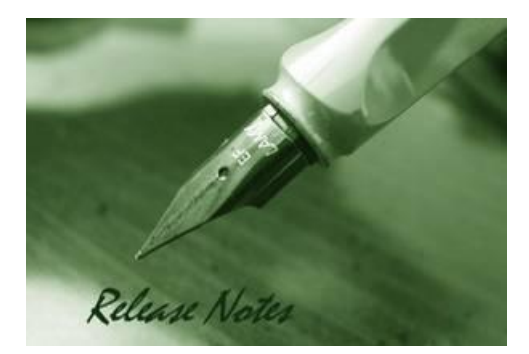

D-Link

**Firmware Version:** V1.50.018 **Prom Code Version:** V1.00.006 **Published:** 2013/4/10

These release notes include important information about D-Link DGS-3420 series firmware revisions. Please verify that these release notes are correct for your switch:

- If you are installing a new switch, please check the hardware version on the device label; make sure that your switch meets the system requirement of this firmware version. Please refer to [Revision History and System Requirement](#page-1-0) for detailed firmware and hardware matrix.
- If the switch is powered on, you can check the hardware version by typing "show switch" command or by checking the device information page on the web graphic user interface.
- If you plan to upgrade to the new firmware release, please refer to the Upgrade Instructions for the correct firmware upgrade procedure.

For more detailed information regarding DGS-3420 series products, please refer to Related [Documentation.](#page-7-0)

You can also download the switch firmware, D-View modules and technical documentation from [http://tsd.dlink.com.tw.](http://tsd.dlink.com.tw/)

#### **Content:**

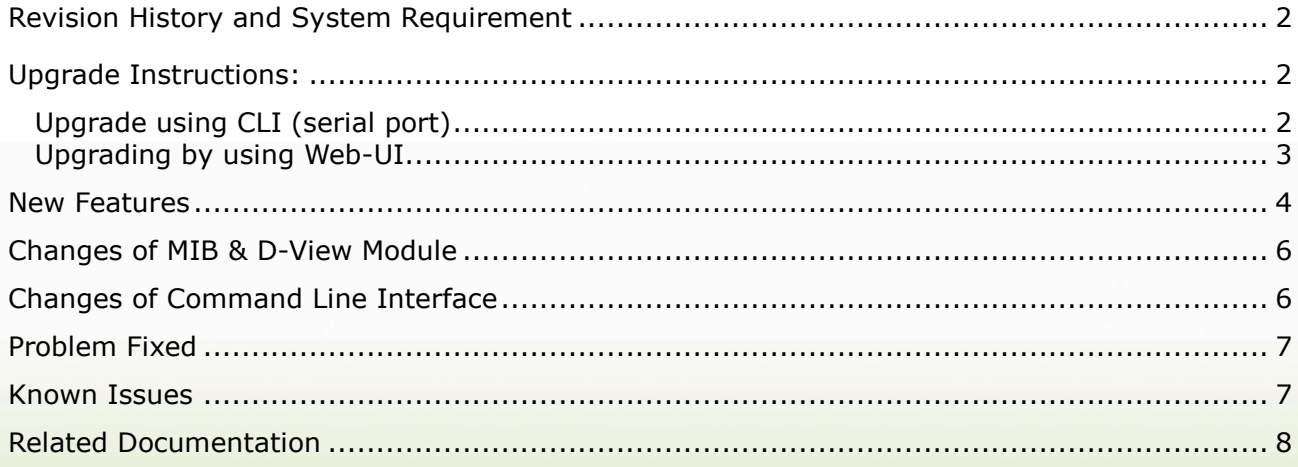

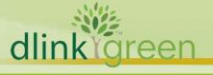

### <span id="page-1-0"></span>**Revision History and System Requirement**

D-Link

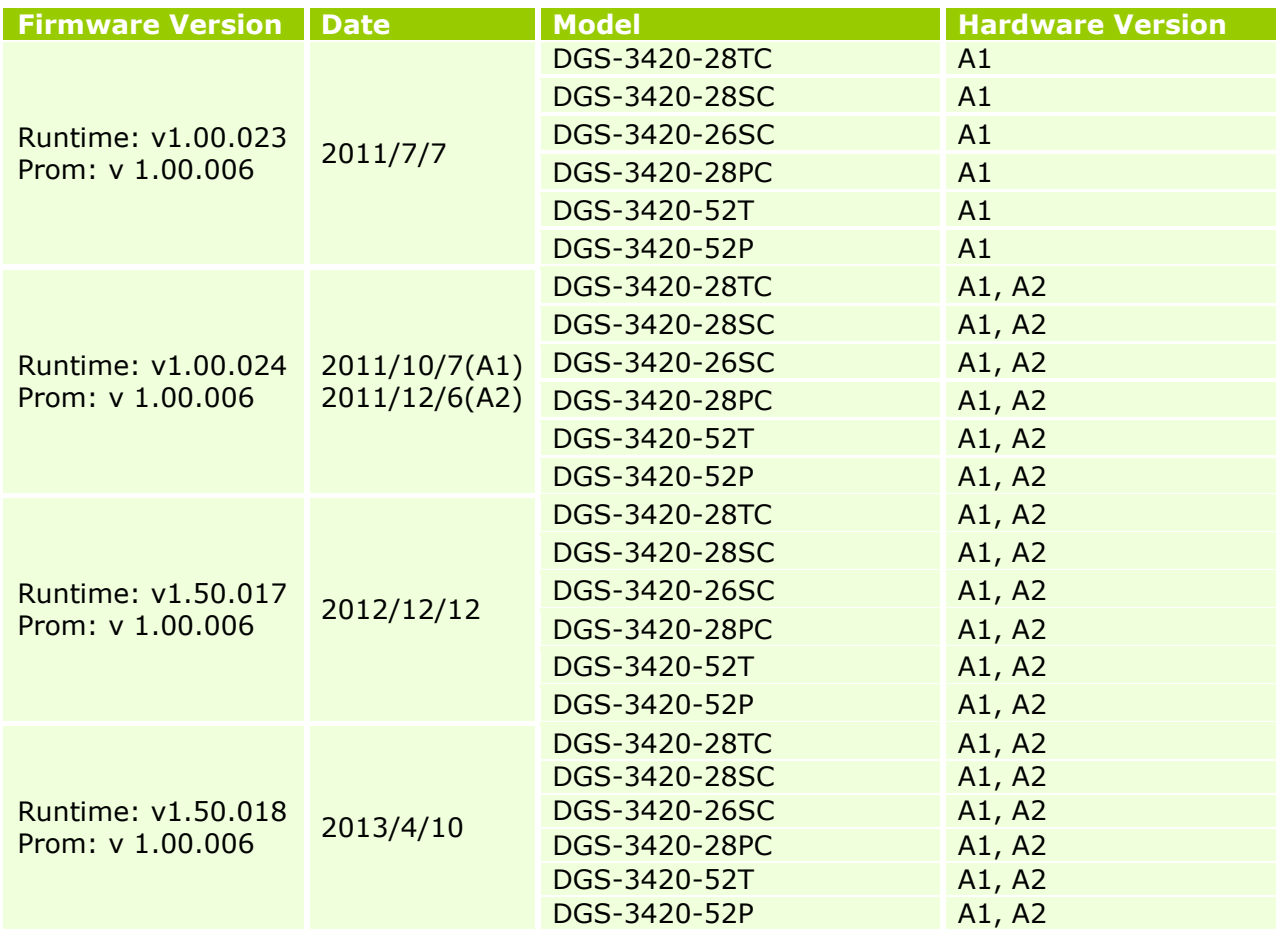

## <span id="page-1-1"></span>**Upgrade Instructions:**

D-Link switches support firmware upgrade via TFTP server. You can download the firmware from D-Link web site [http://tsd.dlink.com.tw,](http://tsd.dlink.com.tw/) and copy the downloaded firmware to the TFTP server folder. Please make sure that the TFTP server is accessible from the switch via networks.

### <span id="page-1-2"></span>**Upgrade using CLI (serial port)**

Connect a workstation to the switch console port and run any terminal program that can emulate a VT-100 terminal. The switch serial port default settings are as follows:

- Baud rate: **115200**
- Data bits: **8**
- Parity: **None**
- Stop bits: **1**

dli

The switch will prompt the user to enter his/her username and password. It should be noted that upon the initial connection, there is no username and password by default.

To upgrade the switch firmware, execute the following commands:

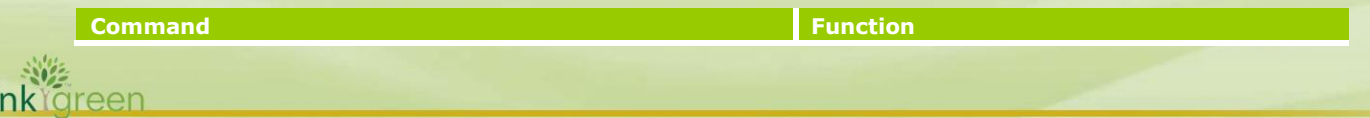

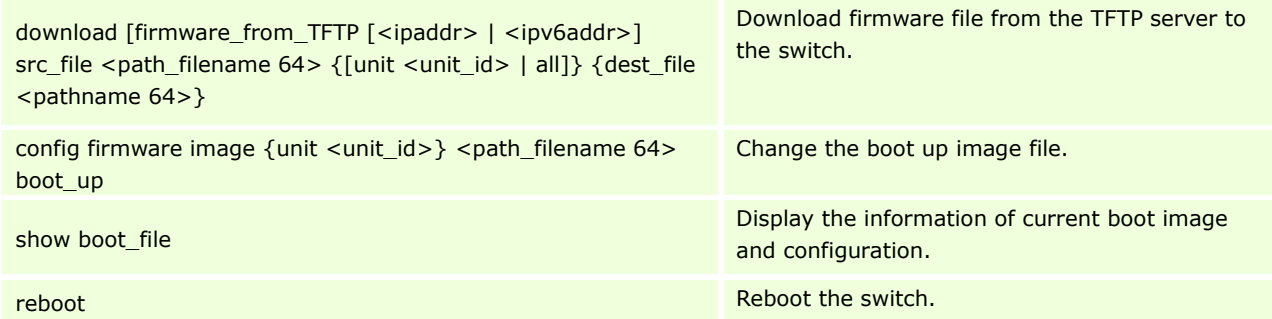

### **Example:**

DGS-3420-28TC:15# download firmware\_from\_TFTP 10.53.13.201 src\_file c:\ DGS-3420\_Series\_FW\_1.00.023.had dest\_file c:\ DGS-3420\_Series\_FW\_1.00.023.had Command: download firmware\_from\_TFTP 10.53.13.201 src\_file c:\ DGS-3420\_Series\_FW\_1.00.023.had dest\_file

c:\ DGS-3420\_Series\_FW\_1.00.023.had

Connecting to server................Done. Download firmware...................Done. Do not power off! Upload file to FLASH…………………………..Done.

DGS-3420-28TC:15# config firmware c:\ DGS-3420\_Series\_FW\_1.00.023.had boot\_up Command: config firmware c:\ DGS-3420\_Series\_FW\_1.00.023.had boot\_up

Success.

DGS-3420-28TC:15# show boot\_file Command: show boot\_file ----------------------------------------------------- Unit ID : 1 Boot up firmware image: C:\DGS-3420\_Series\_FW\_1.00.023.had Boot up configuration file: C:\STARTUP.CFG -----------------------------------------------------

DGS-3420-28TC:15# reboot Command: reboot Are you sure you want to proceed with the system reboot?  $(y|n)$  y Please wait, the switch is rebooting...

### <span id="page-2-0"></span>**Upgrading by using Web-UI**

- 1. Connect a workstation installed with java SE runtime environment to any switch port of the device.
- 2. Open the web browser from the workstation and enter the IP address of the switch. The switch's default IP address is 10.90.90.90.
- 3. Enter administrator's username and password when prompted. It should be noted that the username and password are blank by default.
- 4. To update switch's firmware or configuration file, select *Tools > Download Firmware* from the banner.
- 5. Use the drop-down menu to select a unit for receiving the firmware. Select **All** for all units.
- 6. Enter the TFTP Server IP address.

dlinklareen

**DGS-3420 Series Firmware Release Notes**

- 7. Enter the name of the firmware file located on the TFTP server.
- 8. Enter the destination path and the desired file name.
- 9. Tick the check box to set it as a boot up file.
- 10. Click "*Download*" button.

D-Link

11. Wait until the "Current Status" displays "Done" and the "Percentage" shows "100%".

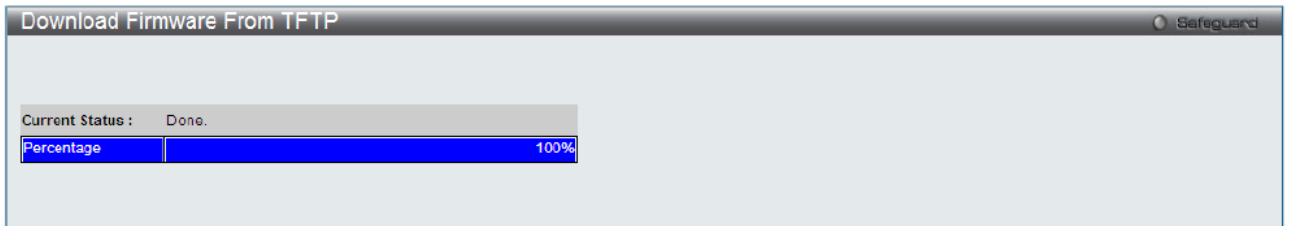

11. To select the boot up image used for next reboot, click *Network Application > Flash File*  **System Settings** in the function tree and then click the *C*: drive name. When you see the files list, click corresponding "*Boot Up*" button to specify the firmware that will be used for next and subsequent boot up.

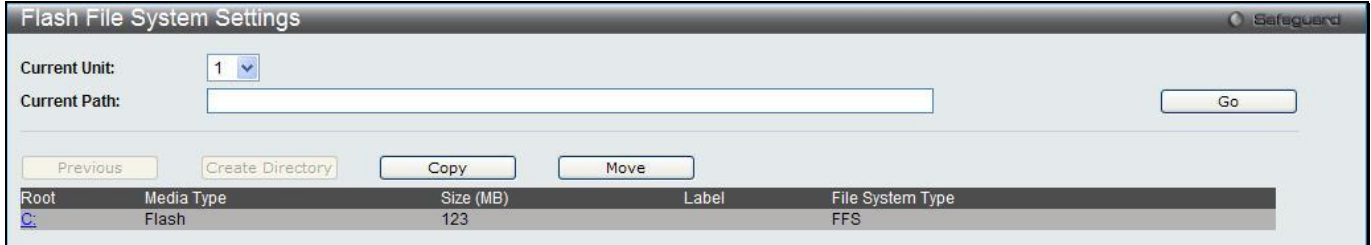

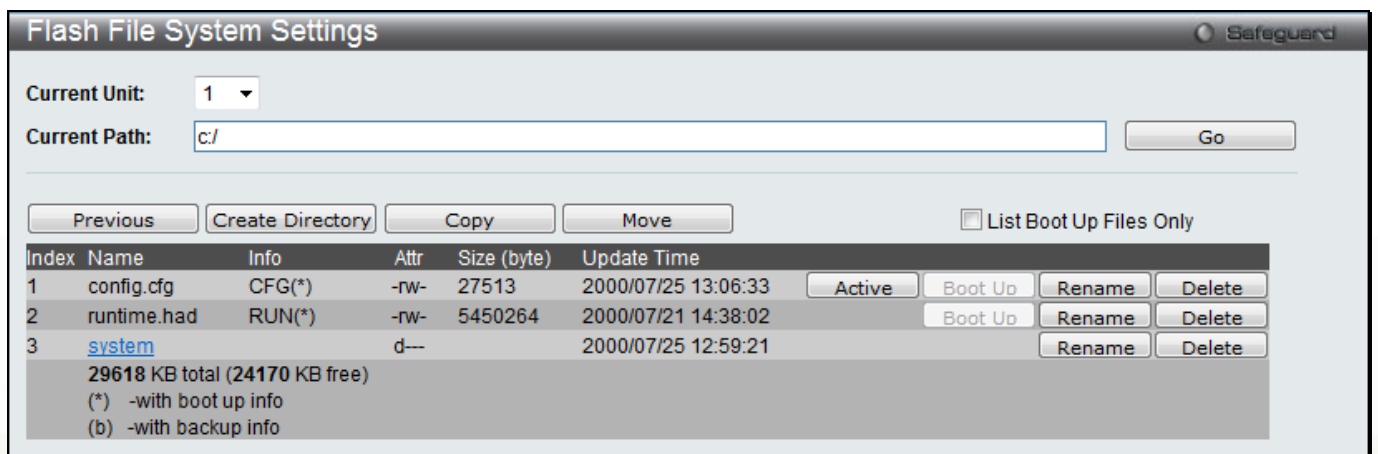

12. To reboot the switch, select *Tools > Reboot System* from the banner.

13. Select "*Yes*" and click "*Reboot*" button to reboot the switch.

<span id="page-3-0"></span>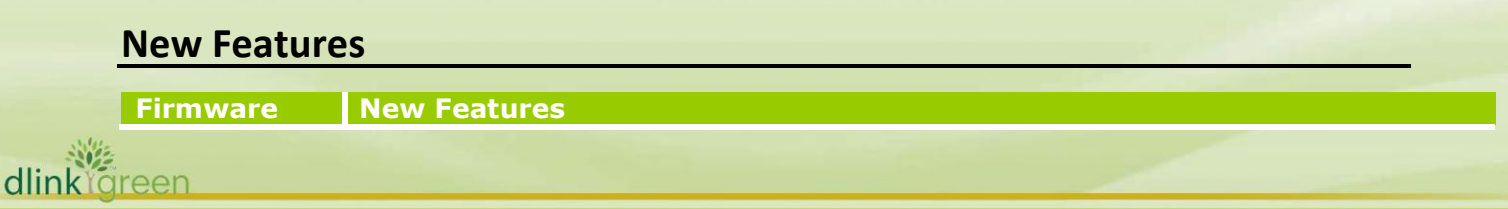

# **D-Link** | DGS-3420 Series Firmware Release Notes

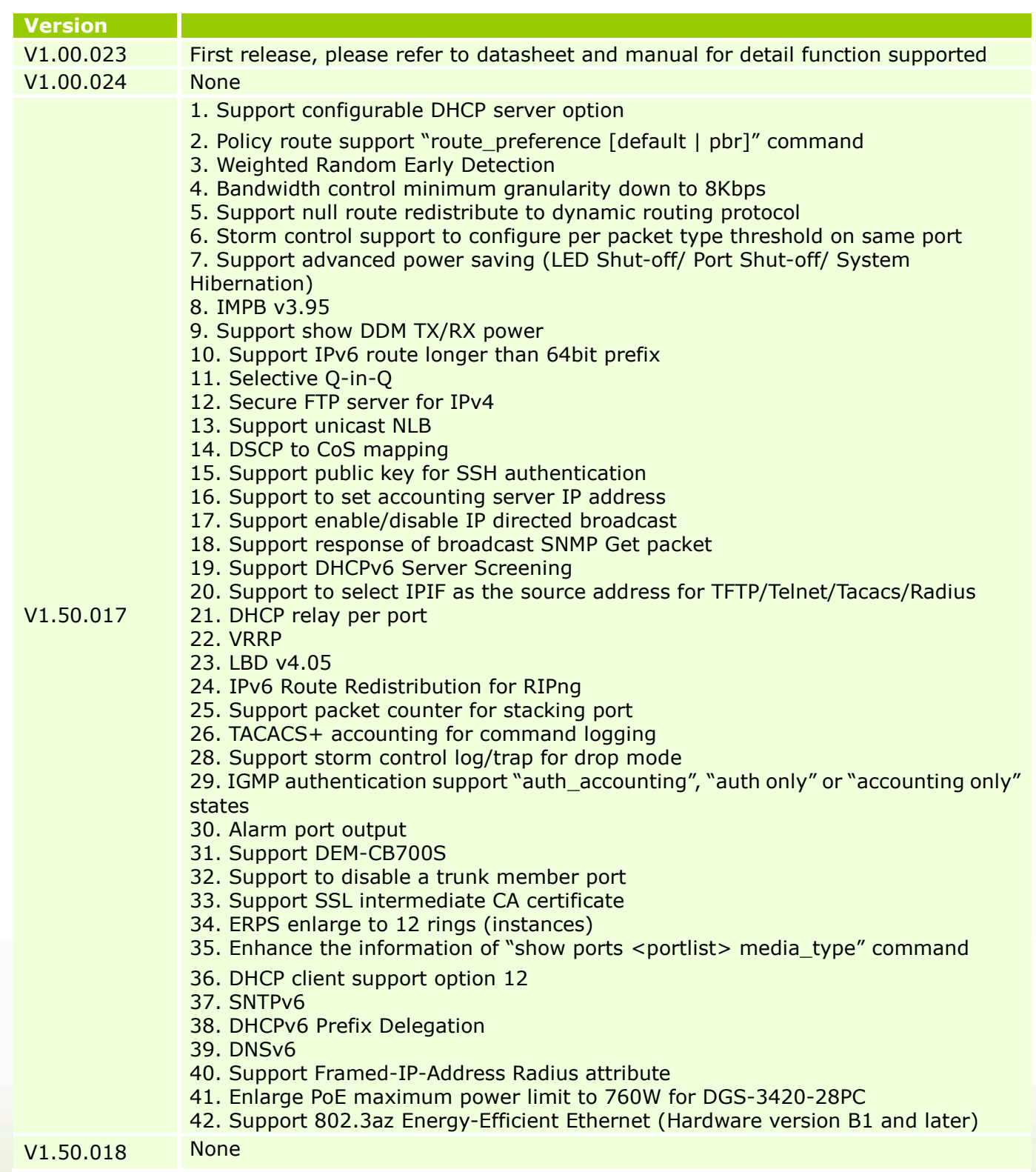

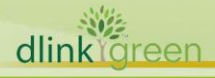

## <span id="page-5-0"></span>**Changes of MIB & D-View Module**

D-Link

The new features of MIB file are also included in the corresponding D-View module. Please download the D-View module on [http://tsd.dlink.com.tw.](http://tsd.dlink.com.tw/) For detailed changes of MIB content, please refer to the modification history in each MIB file.

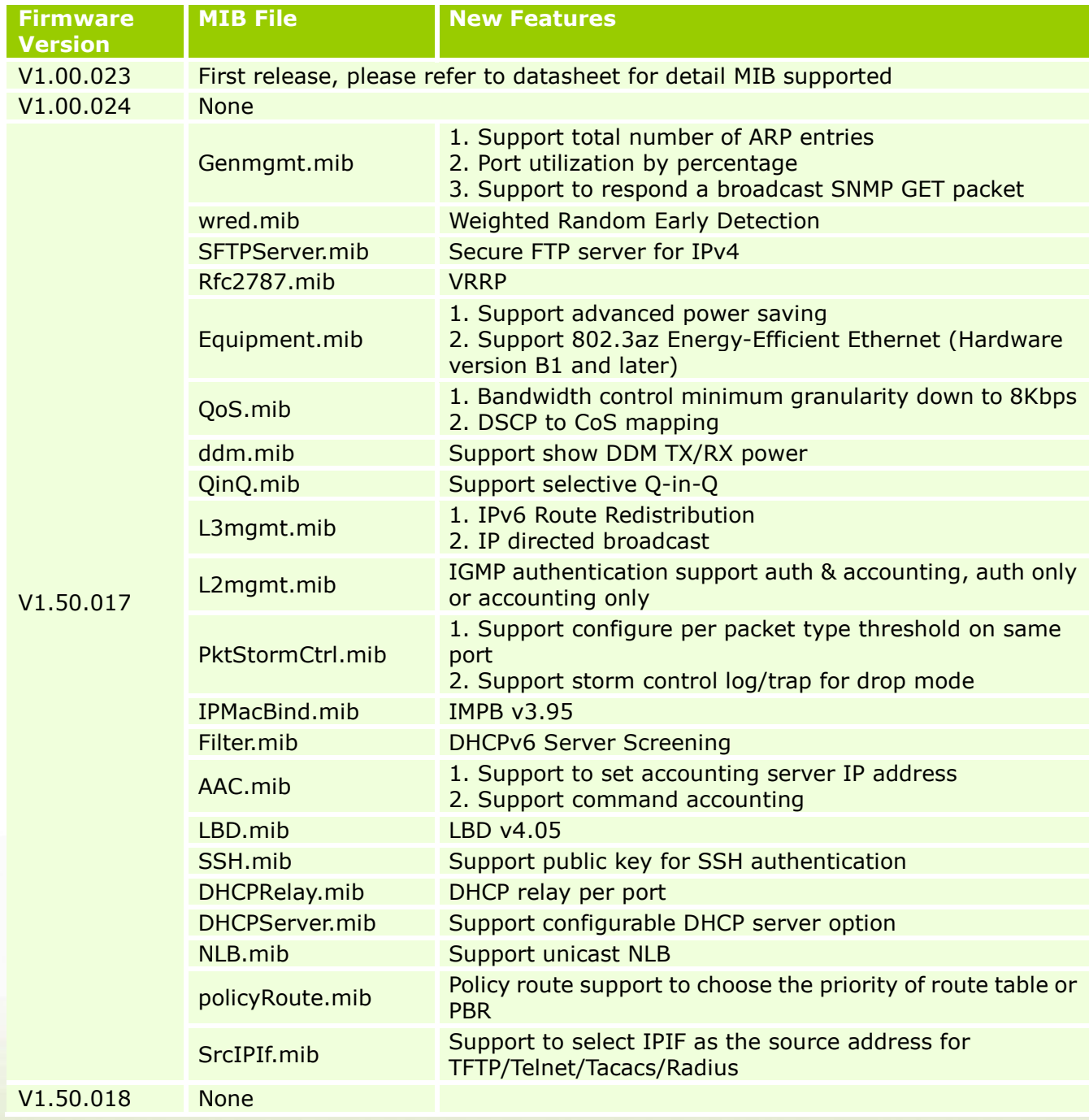

# <span id="page-5-1"></span>**Changes of Command Line Interface**

dlinkrgreen

The section below only shows command line changes that may bring backward compatibility issues with configuration settings for previous version of firmware.

**6**

Any new feature commands that do not have backward compatibility issues are not included in the below section.

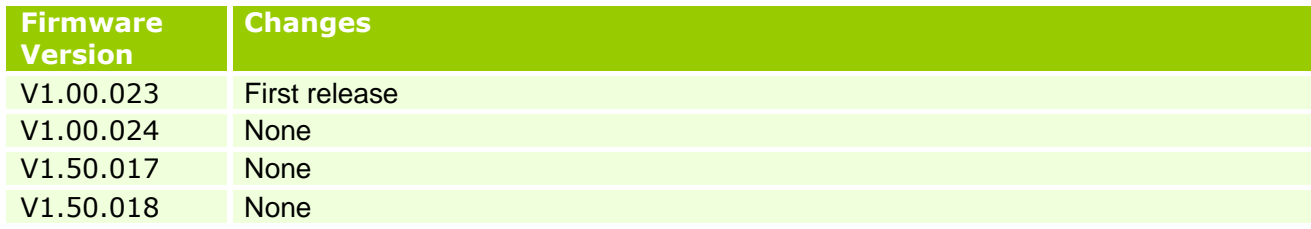

## <span id="page-6-0"></span>**Problem Fixed**

D-Link<sup>1</sup>

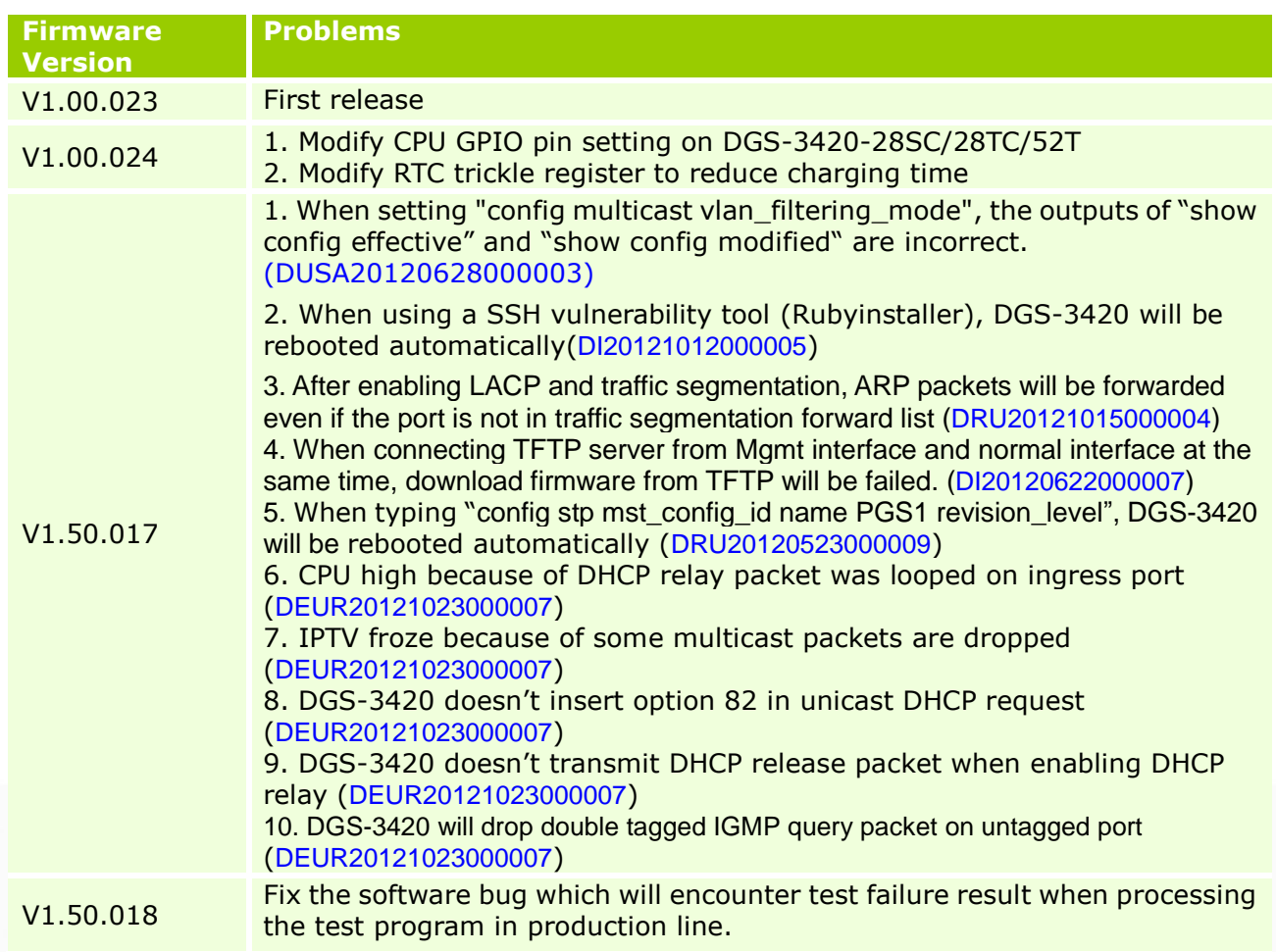

\* D-Link tracking number is enclosed in ()

### <span id="page-6-1"></span>**Known Issues**

dlink

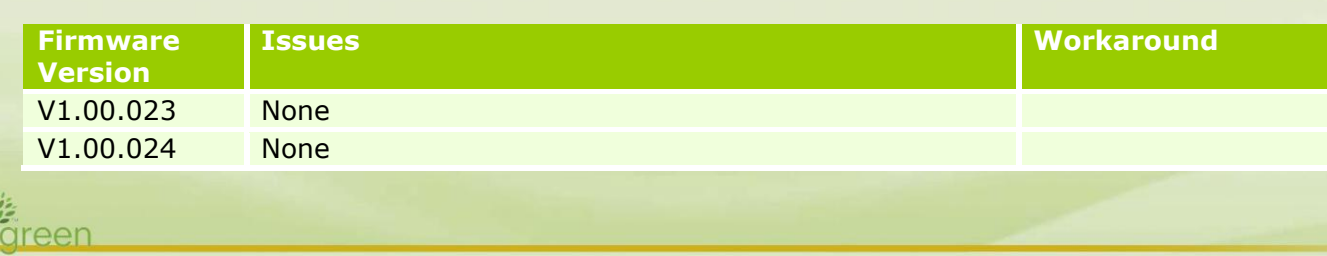

D-Link<sup>'</sup> **DGS-3420 Series Firmware Release Notes**

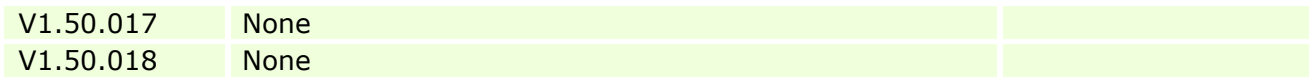

## <span id="page-7-0"></span>**Related Documentation**

- DGS-3420 Series Web UI Reference Guide Release 1.5
- DGS-3420 Series CLI Reference Guide Release 1.5
- DGS 3420\_Series\_FW\_HW Installation Guide 1.5

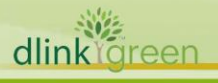